## **Tabelline**

- Avviare NetBeans 5.5.1
- Menu: File > New Project > General > Java Application > Next > Project Name: Tabelline Project Location: \Java\Tabelline Set as Main Project: selezionato Create Main Class: non selezionato > Finish
- Con il tasto destro del mouse sul progetto Tabelline > New > JFrame Form > Class Name: Main Package: Tabelline
	- > Finish

}

}

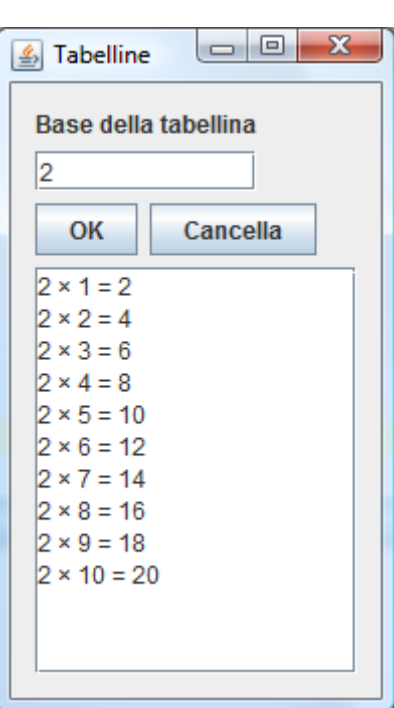

 Inserire i seguenti componenti visuali e assegnare i nomi e le proprietà elencate

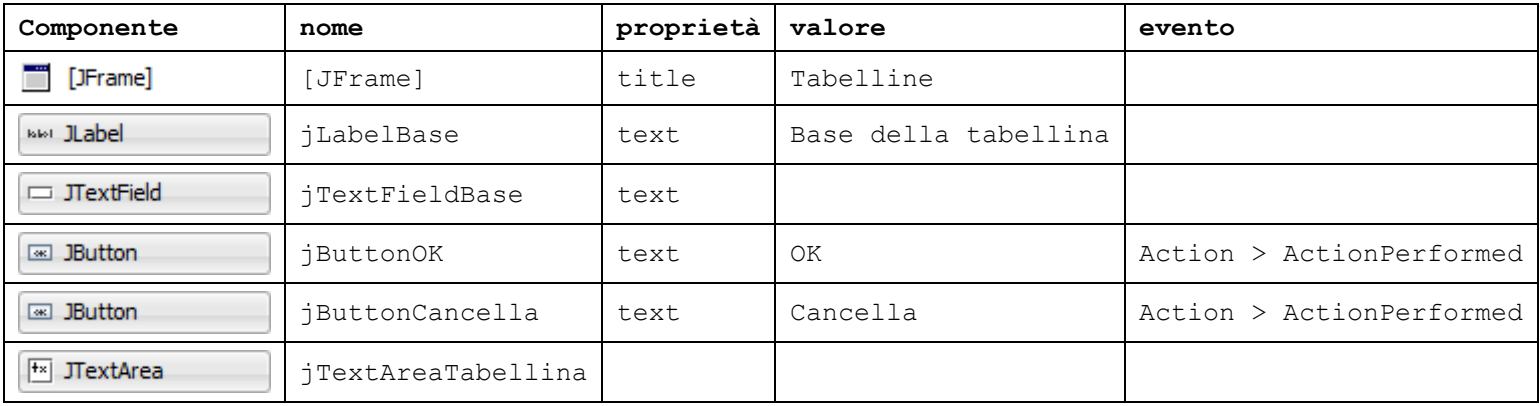

 Con il tasto destro del mouse su jButtonOK associare al componente il gestore di evento seguente con Event > Action > ActionPerformed

```
private void jButtonOKActionPerformed(java.awt.event.ActionEvent evt) {
    int base, i, n;
```

```
 base = Integer.parseInt(jTextFieldBase.getText());
for (i=1; i<=10; i++) {
   n = base * i;
   \exists TextAreaTabellina.append(base + " × " + i + " = " + n + "\n");
}
```
 Con il tasto destro del mouse su jButtonCancella associare al componente il gestore di evento seguente con Event > Action > ActionPerformed

```
private void jButtonCancellaActionPerformed(java.awt.event.ActionEvent evt) {
    jTextFieldBase.setText("");
```

```
 jTextAreaTabellina.setText("");
```